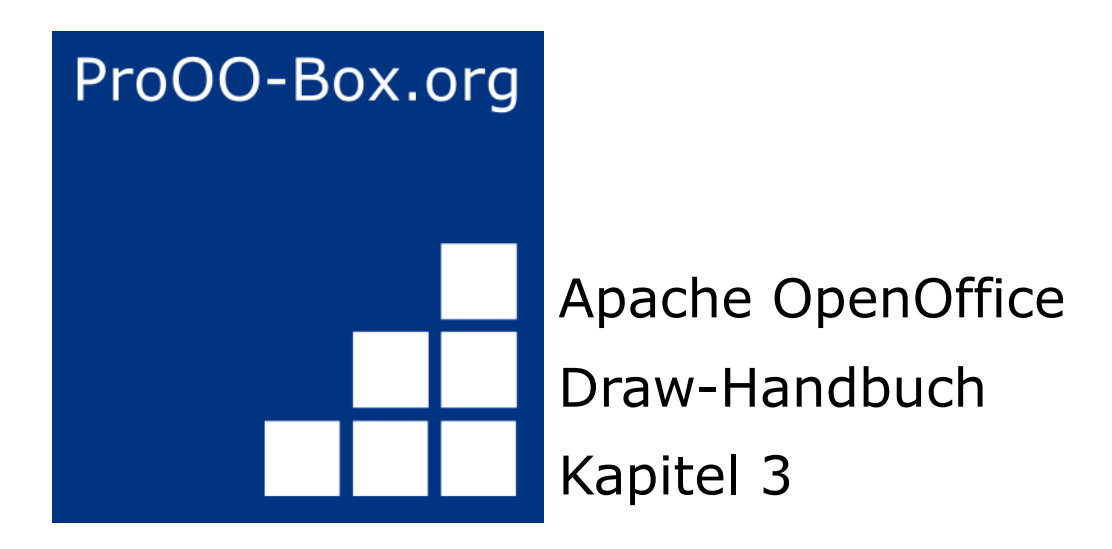

*Mit Objekten und Objektpunkten arbeiten*

# **Inhaltsverzeichnis**

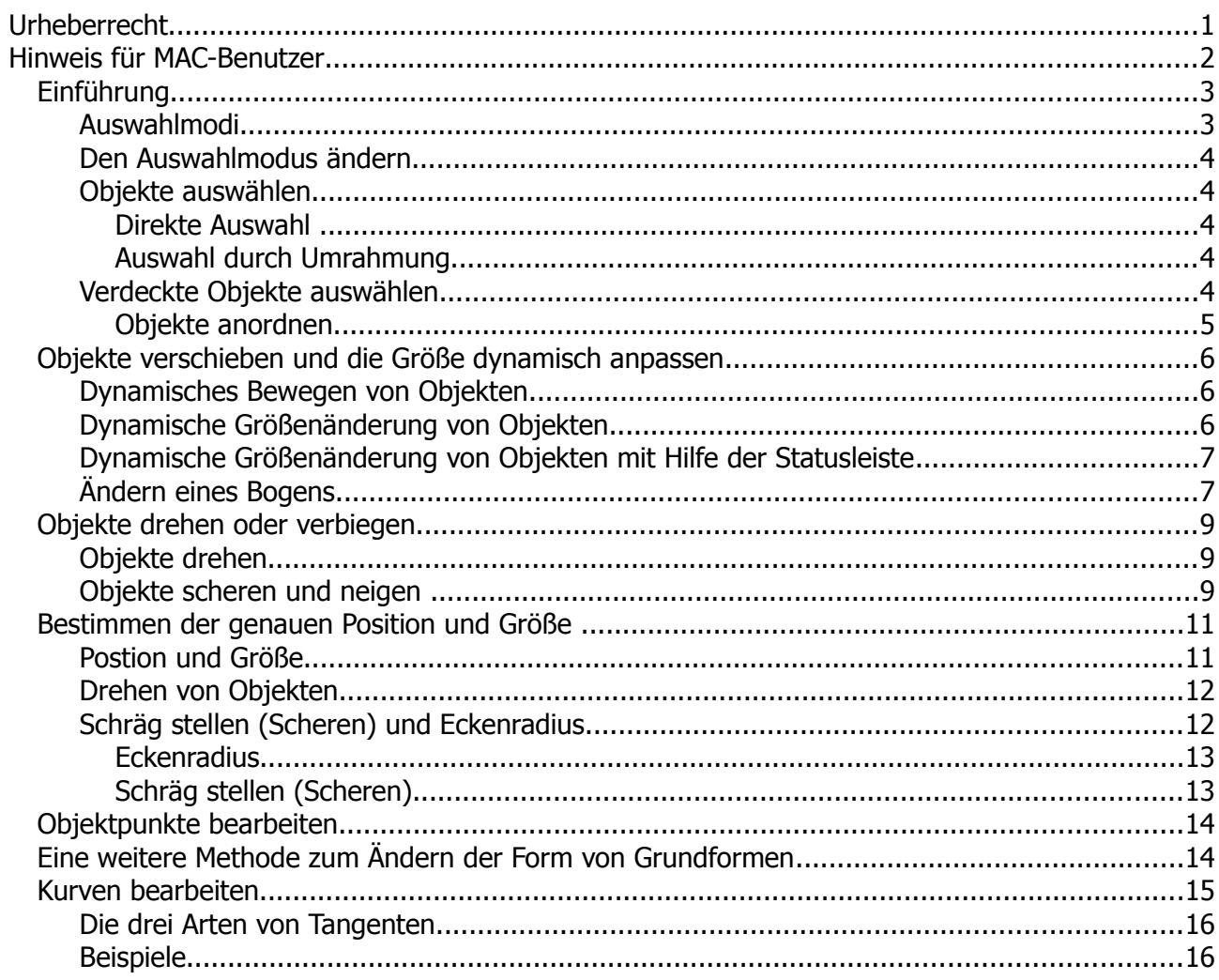

# <span id="page-2-0"></span>**Urheberrecht**

Dieses Dokument ist urheberrechtlich geschützt © 2005-2018 durch alle Mitwirkende, wie unten aufgeführt. Sie können es verteilen und / oder modifizieren, unter den Bedingungen der GNU General Public License, Version 3 oder höher, *[Link](http://www.gnu.org/licenses/gpl.html)* , oder den Creative Commons Attribution License, *[Link](https://creativecommons.org/licenses/by/3.0/)*, Version 3.0 oder höher.

Alle Marken in diesem Handbuch sind Eigentum ihrer rechtmäßigen Eigentümer.

Der Titel der Originaldokumentation ist *"Editing Objects Part 1 – Working with Objects and Points"*.

#### **Die ursprünglichen Autoren dieser Dokumentation sind:**

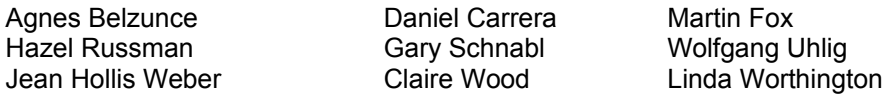

#### **Danksagung**

Dieses Kapitel basiert auf einem ursprünglich französischen Text für OpenOffice.org 1.x von Michel Pinquier (ins Englische übersetzt von Alex Thurgood) und dem vorherigen Inhalt überarbeitet von Jim Taylor. Das Kapitel wurde für OpenOffice.org 2.0 von Linda, Daniel, Jean, und Agnes überarbeitet, und später ins Deutsche übersetzt von Wolfgang Uhlig; die deutschen Revisionen wurden dann ins Englische übersetzt und für OpenOffice.org 3.3 von Martin Fox aktualisiert.

#### **Datum der Veröffentlichung und Softwareversion**

5. August 2011 veröffentlicht. Auf der Basis von OpenOffice.org 3.3.

Personen, die das Dokument in irgendeiner Weise nach dem oben angegebenen Veröffentlichungsdatum verändern, werden im Abschnitt "Beitragende" mitsamt Datum der Veränderung aufgeführt.

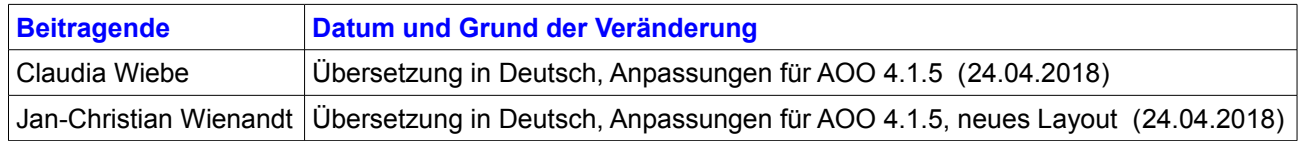

Die hier vorliegende Version der Dokumentation basiert auf Apache OpenOffice 4.1.5.

Das Layout dieses Dokumentes wurde angepasst an das der ProOO-Box Dokumentationen. Das Team der ProOO-Box hat die Aktualisierung bestehender und Erstellung neuer, deutschsprachiger Dokumentationen für Apache OpenOffice übernommen.

Zum Teil mussten die im Ursprungsdokument beschriebenen Funktionen und Aktionen aktualisiert werden

Verweise im Text auf externe Programme, Kapitel in dieser Anleitung und weiterer Literatur sind in *Grün*, Auswahl, Anwahl oder Funktionen in *Blau* und der Tipp in *Orange* dargestellt. Besonders zu beachtende Hinweise, wie kann es anders sein, in *Rot.* Natürlich gibt es hierzu auch entsprechende Symbole.

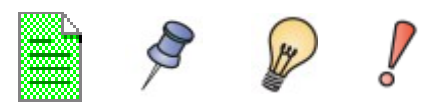

# <span id="page-3-0"></span>**Hinweis für MAC-Benutzer**

Einige Tastenbelegungen und Menüeinträge unterscheiden sich zwischen Mac, Windows und Linux. Die folgende Tabelle gibt hierzu einige Hinweise über die Unterschiede. Eine detailliertere Hilfe finden Sie in einer Liste der Hilfe zur dieser Anwendung.

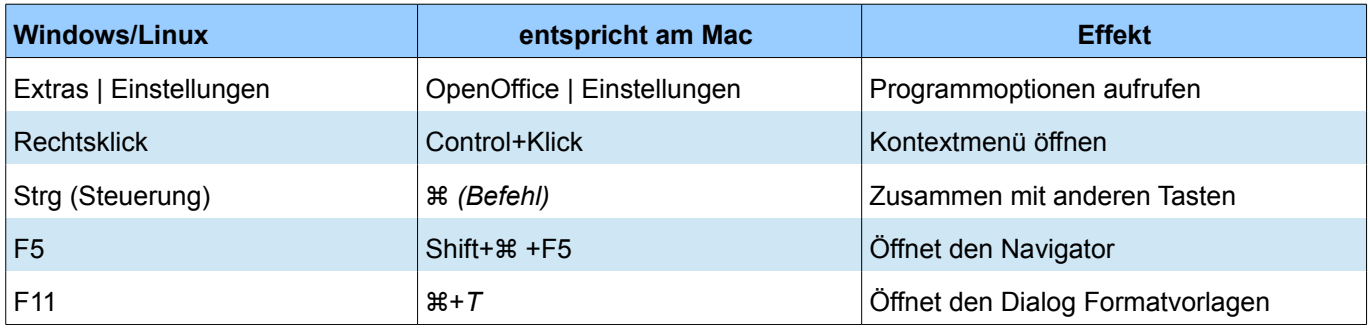

# <span id="page-4-1"></span>**Einführung**

Dieses Kapitel befasst sich mit den Werkzeugen und Funktionen zur Bearbeitung von gezeichneten Objekten. Die Auswahl eines Objektes oder einer Gruppe von Objekten wird durch kleine hellgrüne Quadrate oder rote Kreise auf dem Auswahlrechteck dargestellt. Diese Punkte bezeichnet man als *Griffe*.

Bei der Auswahl mehrerer Objekte bildet sich um diese ein kleines Rechteck, dessen Rahmengröße kleinstmöglich ist und alle Objekte enthält. Dieser Rahmen ist das **Auswahlrechteck***.*

Wenn die Optionen nicht aktiviert sind, wählen Sie *Ansicht | Symbolleisten | Einstellungen*. Sie können die Größe und das Aussehen der Griffe mit zwei Tasten ändern (Abbildung 1):

*Einfache Griffe* als flache, kleine grüne Quadrate.

*Große Griffe* als flache, größere grüne Quadrate.

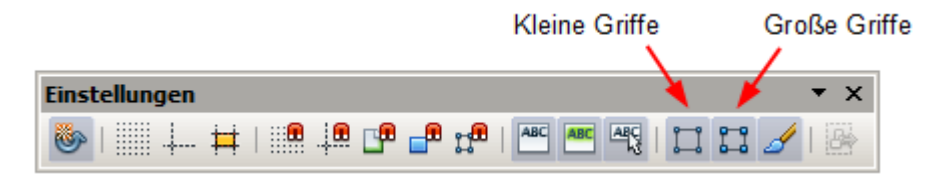

*Abbildung 1: Symbolleiste Einstellungen mit Schaltfläche für Griffe*

#### <span id="page-4-0"></span>**Auswahlmodi**

Es bestehen drei Auswahlmodi:

- 1. Verschieben und Größe ändern
- 2. Bearbeiten, z.B. Eigenschaften wie Farbfläche ändern
- 3. Rotieren und Scheren

Zum Festlegen des Standardmodus (kleine hellgrüne Quadrate) Objekte auswählen und auf die Schaltfläche *Punkte* in der Symbolleiste Zeichnen klicken oder Taste *F8* drücken. Über diese Funktion können Sie zwischen den beiden Modi 1 und 2 wechseln.

Im Standardmodus, wenn Sie eine neue Zeichnung beginnen, ist diese Schaltfläche nicht aktiv. Sie können Objekte auswählen, verschieben oder in der Größe ändern (Auswahlmodus)

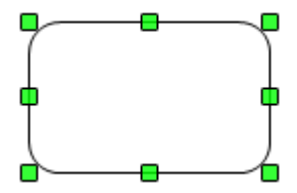

Ist die Schaltfläche *Punkte* dagegen aktiv, ist es möglich das ausgewählte Objekt über die Griffe zu bearbeiten. Detailliertere Informationen hierzu im Kapitel *Objektpunkte bearbeiten* ab Seite 14. Die Farbe der Griffe ist in diesem Fall hellblau, bei vielen Objekten erscheinen zusätzliche, größere Rechtecke.

Um die Objekte zu rotieren, klicken Sie ein zweites Mal auf die Auswahl oder auf die Schaltfläche  $\bullet\cdot$  in der Symbolleiste zeichnen. Anschließend sehen dann kleine rote Kreise und einen kleinen Kreis mit angedeuteten Koordinaten, standardmäßig im Zentrum (Achse) des Auswahlrechtecks. Mit gedrückter Maustaste können Sie das Zentrum der Rotation (Achse) auch verschieben.

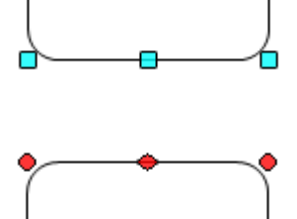

## <span id="page-5-4"></span>**Den Auswahlmodus ändern**

Um den Modus zu wechseln gibt es folgende Möglichkeiten:

- Um in den Modus *Punkte* zu gelangen, klicken Sie auf die Schaltfläche *Punkte* ∴ in der Symbolleiste Zeichnen oder mittels Tastaturbefehl *F8* .Detailliertere Informationen hierzu im Kapitel *Objektpunkte bearbeiten* ab Seite 14.
- Die Schaltfläche *Effekte*  $\otimes$  · in der Symbolleiste Zeichnen schaltet das angewählte Objekt in den Modus **Drehen** (Rotation). Zum Beenden klicken Sie auf das Symbol *Auswahl* & auf der Symbolleiste Zeichnen.
- Wenn Sie häufig mit dem *Rotationsmodus* arbeiten, können Sie den Drehmodus nach Klick auf die Schaltfläche *Drehmodus nach Klick auf Objekt* in der Optionsleiste dauerhaft einschalten. Durch nochmaliges Klicken auf ein bereits angewähltes Objekt wechseln Sie zwischen den beiden Modi Rotation und Normal.

## <span id="page-5-3"></span>**Objekte auswählen**

#### <span id="page-5-2"></span>**Direkte Auswahl**

Der einfachste Weg ein Objekt auszuwählen, ist dieses Objekt direkt anzuklicken. Auch leere, nicht gefüllte Objekte können ausgewählt werden, hier ist jedoch darauf zu achten, genau auf dessen äußersten Rand zu klicken. Ein wiederholtes Klicken auf das Objekt wählt dieses wieder ab. Zum Aktivieren oder deaktivieren mehrerer Objekte halten Sie die Umschalttaste gedrückt und klicken die entsprechenden Objekte an.

#### <span id="page-5-1"></span>**Auswahl durch Umrahmung**

Über die Aktivierung der Schaltfläche in der Symbolfläche Zeichnen können Sie auch mehrere Objekte gleichzeitig auswählen. Ziehen Sie mit gedrückter linker Maustaste einen rechteckigen Rahmen um die Objekte. Beim Loslassen der Maustaste befinden sich diese Objekte im einfachen Auswahlmodus. Nur Objekte, welche sich vollständig innerhalb des Rechtecks befinden werden ausgewählt. Über das Kontextmenü und *Gruppieren* können Sie die Auswahl festhalten.

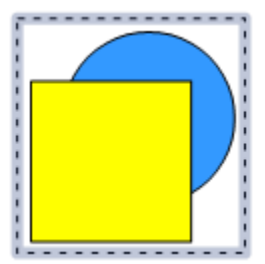

## <span id="page-5-0"></span>**Verdeckte Objekte auswählen**

Wird ein Objekt von anderen Objekten verdeckt und ist nicht sichtbar, kann es mit gedrückter *ALT- Taste* und einem Klick auf die Stelle, wo sich das Objekt befindet, ausgewählt werden. Überlagern mehrere Objekte dieses Objekt, halten Sie die *ALT- Taste* gedrückt und klicken Sie so lange in die Fläche, bis das Objekt markiert (erreicht) ist. Das erreichte Objekt wird nur kurz eingeblendet, danach sehen Sie nur dessen Auswahlrechteck. Zum Blättern in umgekehrter Reihenfolge halten Sie die *Alt + Umschalttaste (Shift)* gedrückt und klicken bis zum gewünschten Objekt. Auf der linken Seite der Statusleiste werden Anzahl und Typ der ausgewählten Objekte angezeigt, um Ihnen die Auswahl des richtigen Objektes zu erleichtern.

> Diese Methode funktioniert im allgemeinen unter Windows, aber nicht unter Linux. Wenn die *ALT - Taste* auf Ihrem System nicht, wie oben beschrieben, funktioniert, verwenden Sie alternativ nur die **TAB***-Taste*, wie nachfolgend beschrieben.

So wählen Sie ein Objekt, das durch ein anderes Objekt abgedeckt wird, mittels Tastatur durch drücken der *TAB-Taste* aus. Mittels der *TAB-Taste* springen Sie von einem Objekt zum nächsten. Der umgekehrte Weg geht über *Umschalttaste (Shift) + ALT-Taste*. Diese Methode ist die einfachste, um schnell das gewünschte Objekt zu gelangen. Der Nachteil liegt darin, dass alle Objekte einer Zeichnung angesprungen werden, was bei einer Vielzahl von Objekte schon sehr mühsam sein kann. Wenn Sie das verdeckte aber angewählte Objekt anklicken, wird seine Kontur kurz durch alle darüber liegende Objekte eingeblendet. Zur besseren Darstellung wird der Kreis halb transparent dargestellt.

Die Abbildung rechts zeigt ein Rechteck, das sich unter dem Kreis befindet, und mittels der *TAB-Taste* angewählt wurde.

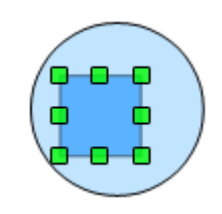

#### <span id="page-6-0"></span>**Objekte anordnen**

In einer komplexen Zeichnung, können mehrere Objekte übereinander liegen. wobei sie sich einander gegenseitig ganz oder teilweise verdecken. Zur Änderung der Stapelreihenfolge (Verschieben eines Objekts auf die Vorderoder Rückseite des Stapels) wählen Sie das Objekt aus und klicken im Menü auf *Ändern | Anordnung* und in diesem *Ganz nach vorn*, alternativ das Tastaturkürzel *Strg + Umschalttaste (Shift) + +* oder *Ganz nach hinten*, alternativ das Tastaturkürzel *Strg + Umschalttaste (Shift) + -*. Diese Funktionen erhalten Sie auch über das Kontextmenü des angewählten Objekts. Ein weiterer Weg führt über einen Klick auf den Pfeil, rechts neben der Schaltfläche *Anordnung* F · in der Symbolleiste Zeichnen, es öffnet sich ein Werkzeugmenü mit 7 Werkzeugen, welches Sie auch abkoppeln und als schwebende Symbolleiste nutzen können.

Bitte beachten Sie, dass Objekte die auf der Ebene *Steuerung* liegen grundsätzlich vor allen anderen Objekten der Ebene *Layout*. Sie bilden mit den Objekten der Ebene *Steuerung* einen separaten Stapel.

# <span id="page-7-2"></span>**Objekte verschieben und die Größe dynamisch anpassen**

Es gibt mehrere Möglichkeiten ein Objekt zu verschieben oder die Größe anzupassen. Hier wird die dynamische Methode mit der Maus beschrieben.

Wenn Sie ein Objekt dynamisch ändern, beachten Sie im linken Bereich der Statusleiste die ausführlichen Informationen über die laufenden Manipulationen (Abbildung 2).

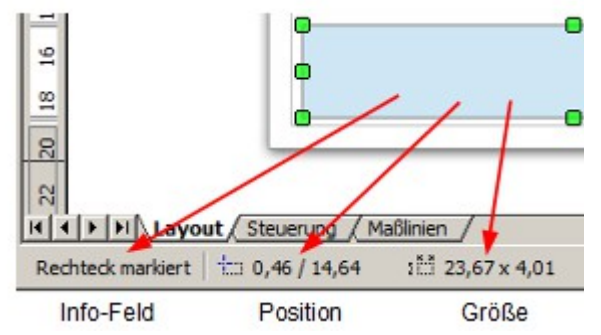

*Abbildung 2: Linke der Statusleiste bei dynamischer Anpassung*

Wenn Sie die Größe eines Objekts ändern, werden in der Statusleiste folgende Informationen von links nach rechts gezeigt: das ausgewählte Objekt, die aktuelle Position in X/Y-Koordinaten und die Maße (Breite x Höhe). Die Informationen ändern sich mit den Mausbewegungen. Die Maßeinheiten sind unter *Extras | Einstellungen... | OpenOffice Draw | Allgemein | Maßeinheit* festgelegt.

## <span id="page-7-1"></span>*Dynamisches Bewegen von Objekten*

Ein Objekt wird verschoben, indem Sie es anklicken, den Mauszeiger in dessen Fläche klicken und mit gedrückter linker Maustaste das Objekt verschieben.

Während des Verschiebens bleibt das ausgewählte Objekt an der letzten Position sichtbar und ein semi-transparentes gleiches Objekt wird verschoben. Beim Loslassen an der neuen Position erscheint das Objekt wieder in der ursprünglichen Farbe und die vorige Positionierung verschwindet.

## <span id="page-7-0"></span>**Dynamische Größenänderung von Objekten**

Nach der Auswahl eines Objektes ziehen Sie mittels gedrückter linker Maustaste an einem der Griffe des Objektes. Dabei wird die Größenänderung semi-transparent sichtbar, beim Loslassen erscheint das Objekt in der entsprechenden neuen Größe.

Die Ergebnisse hängen von dem gewählten Bearbeitungspunkt ab. Um die Größe eines Objekts entlang einer Achse zu verändern, verwenden Sie den entsprechenden seitlichen Griff. Zur Änderung der Größe entlang beider Achsen verwenden Sie einen Eckpunkt. Mit gedrückter *Umschalttaste (Shift)* kann das Objekt proportional verändert werden. Die neue Größe erscheint in der Statusleiste.

> Wenn Sie die *Umschalttaste (Shift)* gedrückt halten, während Sie die Größe des Gantt-Diagrammbalkens eines Objekts ändern, werden die beiden Achsen symmetrisch verändert, sodass das Seitenverhältnis des Objekts gleich bleibt.

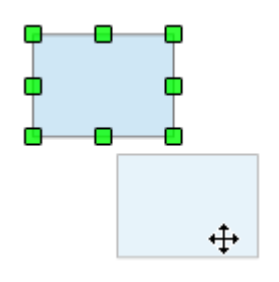

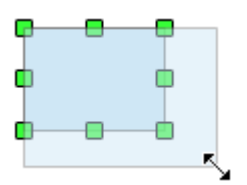

*Vorsicht*, das ist das Standardverhalten der *Umschalttaste (Shift)*. Diese Fangoption ist abhängig von der Einstellung der Option *Am Raster fangen* unter *Extras | Einstellungen...| OpenOffice Draw | Raster* . Ist die Option in Verbindung mit *Beim Erzeugen und Bewegen* gewählt, wird die Funktion der Umschalttaste für dieses Zeichnen umgedreht.

## <span id="page-8-1"></span>**Dynamische Größenänderung von Objekten mit Hilfe der Statusleiste**

Wenn Sie ein Objekt auswählen und ändern, werden die Änderungen in der Statusleiste sichtbar. Dabei wird in der Anzeige unterschieden zwischen geometrischen Formen (z.B. Standardformen, Symbole, Blockpfeile) und geometrische Elementen (Rechteck, Kreis, Ellipse usw.). Die Änderung der Eigenschaften der Objekte werden für alle Objekte angezeigt und je nach ausgeführter Aktion als absoluter oder relativer Wert (Abbildung 3).

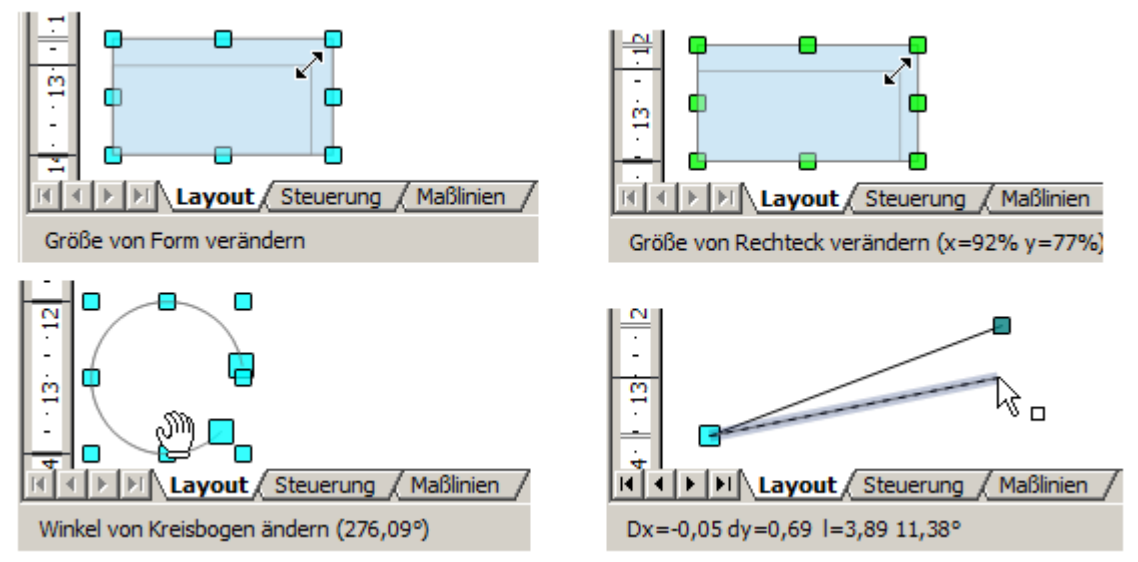

*Abbildung 3: Das Informationsfeld der Statuszeile bei dynamischer Größenordnung von Objekten*

Nach einer Änderung wird das neue Format z.B. eines Rechtecks als Prozentsatz der ursprünglichen X-Y-Abmessungen angezeigt. Bei einer Linie wird bei der dynamischen Verschiebung des Endpunktes neben den X-Y-Koordinaten auch der Winkelgrad angezeigt. Bei der Veränderung eines Kreisbogens wird nur an dieser Stelle die neue Anfangs- und Endwinkelposition angezeigt.

Das Informationsfeld in der Statuszeile ist im Fall einer dynamischen Änderung die einzige Anzeige, an dem Sie Ihre Mausaktion kontrollieren können.

## <span id="page-8-0"></span>**Ändern eines Bogens**

Zur nachträglichen Änderung der Anfangs- und Endpunkte eines Bogens wählen Sie diesen aus und klicken auf die Schaltfläche *Punkte*  $\subseteq$  auf der Symbolleiste Zeichnen. Im Bearbeitungsmodus werden an den Bogenenden die Punkte (Griffe) größer als die Auswahlpunkte dargestellt.Wenn Sie die Maus auf einen dieser Punkte halten, ändert sich der Cursor in eine Hand (Abbildung 4).

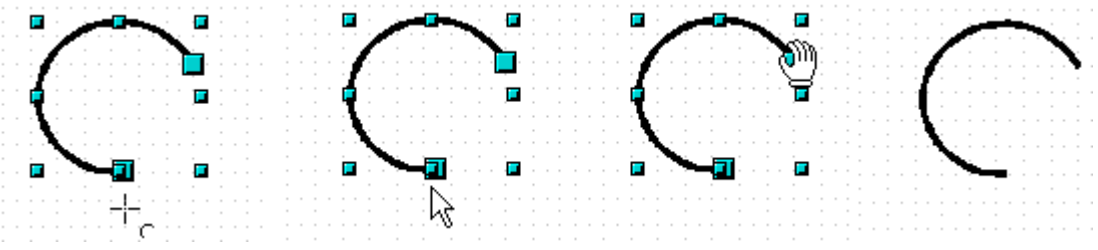

*Abbildung 4: Bögen nachträglich ändern*

Objekte verschieben und die Größe dynamisch anpassen

Wenn Sie den Bogen ausgewählt und die Schaltfläche *Punkte* angeklickt haben, können Sie mit gedrückter Maustaste an den Endpunkten die Größe des Bogens durch Verschieben ändern. Die aktuellen Koordinaten werden in der Statusleiste angezeigt (Abbildung 3 unten links).

# <span id="page-10-2"></span>**Objekte drehen oder verbiegen**

Nach zweimaligem Klicken auf das Objekt befindet sich dieses im Auswahlmodus Drehen, es erscheinen rote Punkte, nachfolgend Griffe genannt. Sie können an den Griffen das Objekt um die eigene Achse drehen oder schräg verzerren. Die Achse  $\Diamond$  wird in der Regel im Zentrum des Objektes dargestellt.

## <span id="page-10-1"></span>**Objekte drehen**

Bewegen Sie den Mauszeiger auf einen der roten Eckpunkte, nimmt er die Form eines offenen Kreises mit Pfeilspitzenenden an. Mit gedrückter linker Maustaste können Sie nun das Objekt (oder eine Gruppe) um die eigene Achse (Drehpunkt) drehen. Das Objekt wird während der Bewegung semi-transparent dargestellt. Der aktuelle Drehwinkel wird dynamisch in der Statusleiste angezeigt. Dabei liegt die Achse (Drehpunkt) in der Regel immer im Zentrum des Objektes. Sie können den Drehpunkt jedoch mit gedrückter linker Maustaste verschieben.

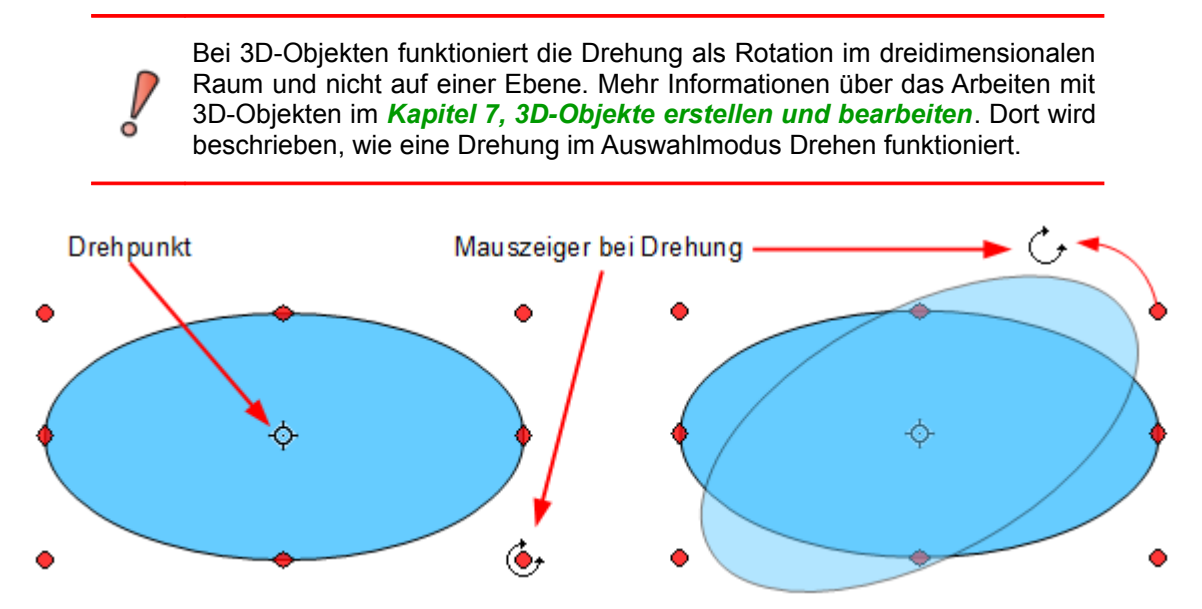

*Abbildung 5: Drehen eines Objektes*

Wenn Sie die *Umschalttaste (Shift)* während der Drehung gedrückt halten, erfolgt diese in Schritten von jeweils 15°. Voraussetzung hierfür ist die Einstellung in *Extras | Einstellungen... OpenOffice Draw | Raster*. Dort unter *Einrasten | Beim Drehen* den Winkel von 15º einstellen, welcher als Standard voreingestellt, aber änderbar ist.

### <span id="page-10-0"></span>**Objekte scheren und neigen**

Verwenden Sie die roten Griffe in der Mitte der Objektränder, um ein Objekt zu scheren oder zu neigen, Der Mauszeiger ändert sich in zwei gegenläufige, parallele Pfeile  $\equiv$ .

> In der aktuellen Version von Draw, können Standardformen geschert und geneigt werden. Die Wirkung hierbei wird jedoch unterschiedlich sein zu den klassischen Objekten, wenn auf diese die gleiche Schräge oder Scherung angewandt wird. Insbesondere bei der Bearbeitung mittels Maus.

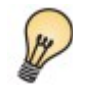

Das Dreieck in Abbildung 6 wurde mit dem Polygonwerkzeug erstellt und anschließend geschlossen (Doppelklick beim letzten Punkt oder *Schließen* im Kontextmenü).

In Abbildung 6 wird das Scheren bzw. Neigen eines Dreieckes dargestellt.

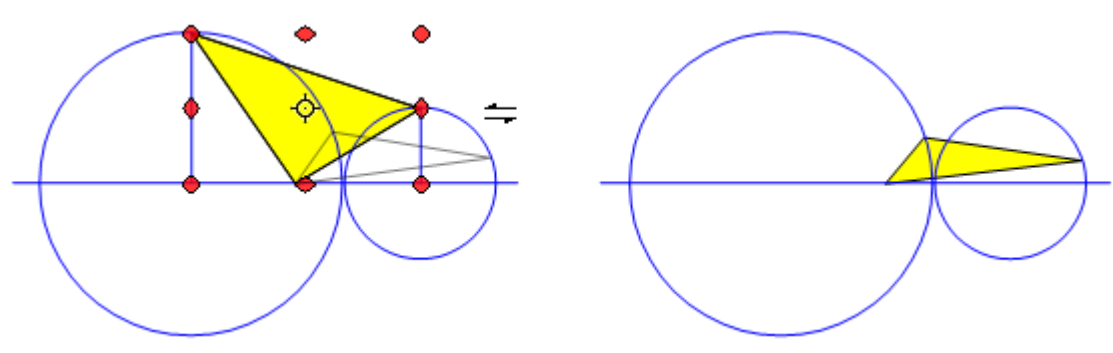

*Abbildung 6: Scheren eines Objektes*

Um das gelbe Dreieck in Abbildung 6 zu Scheren bzw. Neigen, wird mit der Maustaste der obere, mittlere rote Griff geschoben. Dabei ist die Achse im mittleren roten Griff, der unterhalb der Objektachse (Drehpunkt)  $\oplus$  angeordnet ist. Dieser Griff bleibt beim Scheren bzw. Neigen fest, alle anderen Griffe, im Bezug zum Objekt, bewegen sich im gleichen Winkel mit der Richtung des geschobenen Griffes. Jegliche Veränderungen des Winkels werden in der Statuszeile angezeigt.

Um ein Objekt zu Scheren bzw. Neigen dürfen nur die mittleren Griffe der einzelnen Seiten genutzt werden. Dabei liegt immer die Achse auf der gegenüberliegenden Seite der Objektachse (Drehpunkt)  $\varphi$ .

Diese Werkzeug könne Sie zur Erstellung von Schrägbildern nutzen. Abbildung 7 zeigt in mehreren Schritten das Erstellen eines Quaders. Wenn Sie die nach hinten führenden Kanten verkürzen wollen, verringern Sie im Vorwege die Höhe bzw. breite der Flächen.

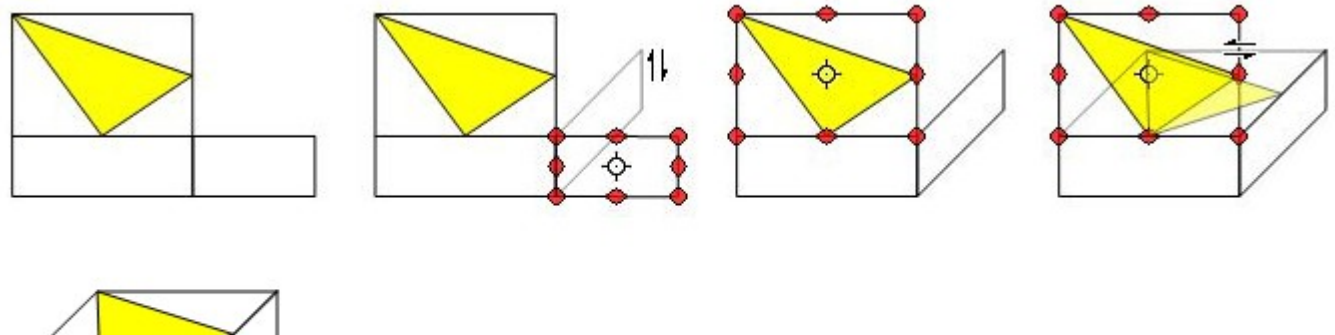

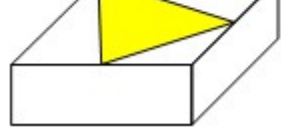

*Abbildung 7: Perspektivische Darstellung eines Quaders*

Wie beim Drehen können Sie die Schrägen in Schritten von 15° durch Drücken der *Umschalttaste (Shift)* bewegen, lesen Sie mehr dazu in diesem Kapitel unter *Objekt Drehen* auf Seite 9.

## <span id="page-12-1"></span>**Bestimmen der genauen Position und Größe**

Sie können die Position und Größe von Objekten mit der Maus zeichnen.Diese Methode ist jedoch nicht sehr genau. Eine genaue Positionierung von Objekten erreichen Sie über die Menüleiste *Format | Position und Größe*. Alternativ klicken Sie mit der rechten Maustaste auf das Objekt, und wählen aus dem Kontextmenü *Position und Größe* oder drücken die Funktionstaste *F4*.

## <span id="page-12-0"></span>**Postion und Größe**

Öffnen Sie im Kontextmenü den Dialog *Position und Größe* und klicken auf die erste Registerseite, um die entsprechenden Werte einzugeben (Abbildung 8).

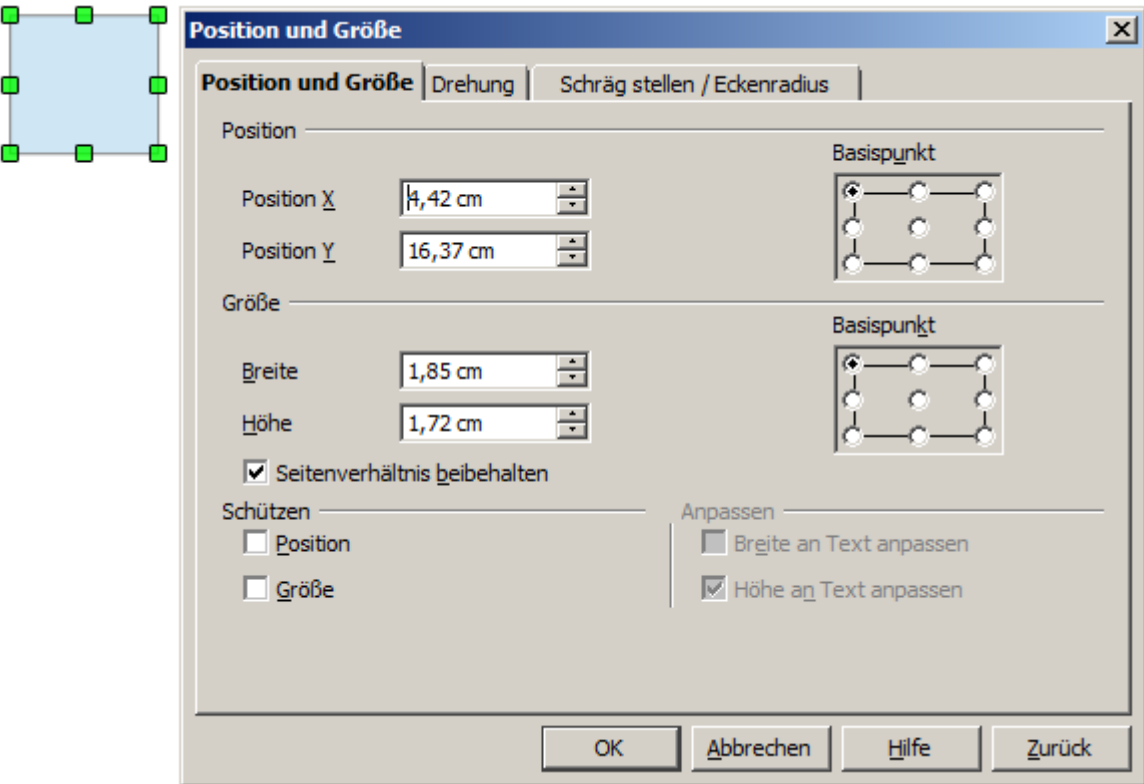

*Abbildung 8: Position und Größe eines Objektes*

Die Position wird als eine X,Y-Koordinate definiert, relativ zu einem festen Punkt, dem *Basispunkt*. Die gesamte Zeichenfläche ist in XY-Koordinaten aufgeteilt, der Basispunkt X=0 Y=0 liegt oben links. Bei der Objektzeichnung gilt der obere linke Ansatzpunkt standardmäßig als Basispunkt. In der Registerseite *Position und Größe* können Sie unter *Basispunkt* den Basispunkt eines Objektes temporär verändern. Mit Schließen dieses Dialoges wird der geänderte Basispunkt wieder auf die Standardvorgabe gesetzt.

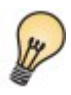

Bei einer Änderung der Größe eines Objektes, kann es nützlich sein, unter *Seitenverhältnis beibehalten* einen Haken zu setzen. Dadurch bleiben die Seitenverhältnisse eines Objektes bestehen.

In der selben Registerseite des Dialoges können Sie durch Anklicken der Kontrollkästchen *Position* und *Größe* unter *Schützen* diese Objekteigenschaften vor Änderungen schützen.

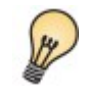

Das Objekt lässt sich nicht bewegen? Prüfen Sie ob die Position geschützt ist!

### <span id="page-13-1"></span>**Drehen von Objekten**

Klicken Sie auf die Registerseite *Drehung* des Dialoges *Position und Größe*. Hier können Sie den Drehwinkel sowie die Position des Drehpunktes festlegen (Abbildung 9).

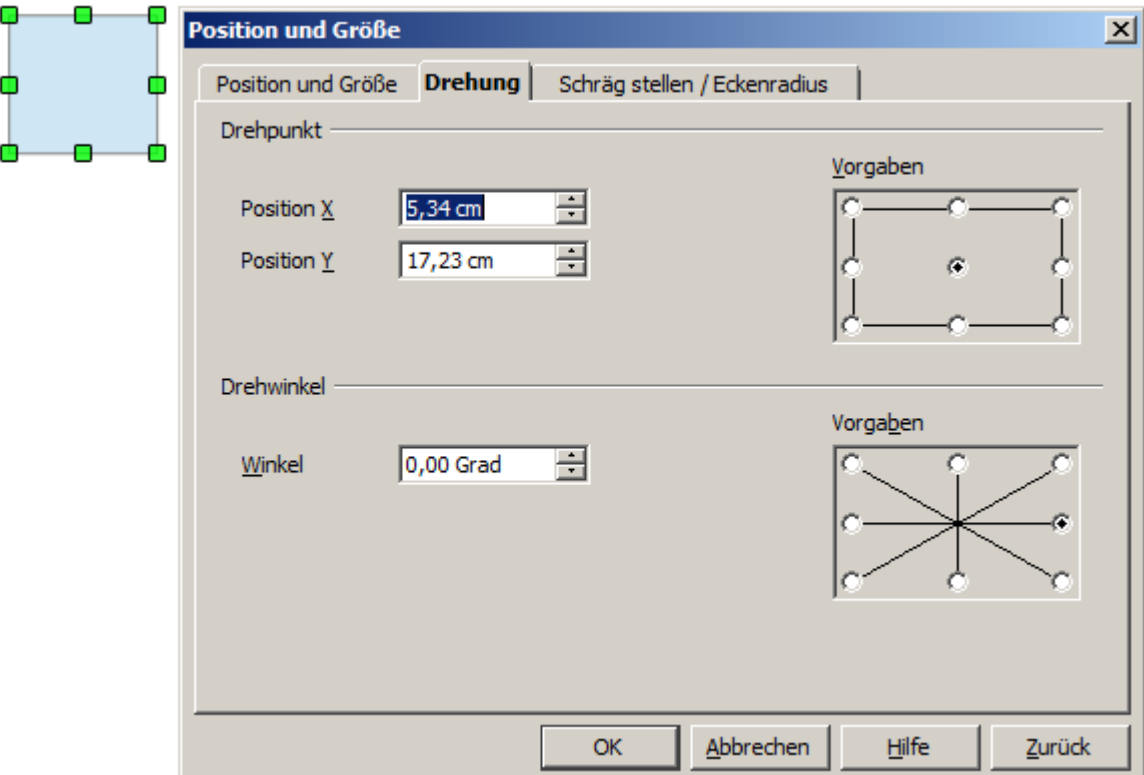

*Abbildung 9: Drehen eines Objektes*

#### <span id="page-13-0"></span>**Schräg stellen (Scheren) und Eckenradius**

Der Winkel (Neigung oder Scherung) und der Eckenradius kann durch Aufruf im Kontextmenüs mittels *Position und Größe* geändert werden. Es öffnet sich das Dialogfenster *Position und Größe*, in der Registerseite *Schräg stellen / Eckenradius* können Sie die notwendigen Eisstellungen vornehmen (Abbildung 10). Bitte beachten Sie, dass die Funktion Eckenradius für Legenden nicht zur Verfügung steht.

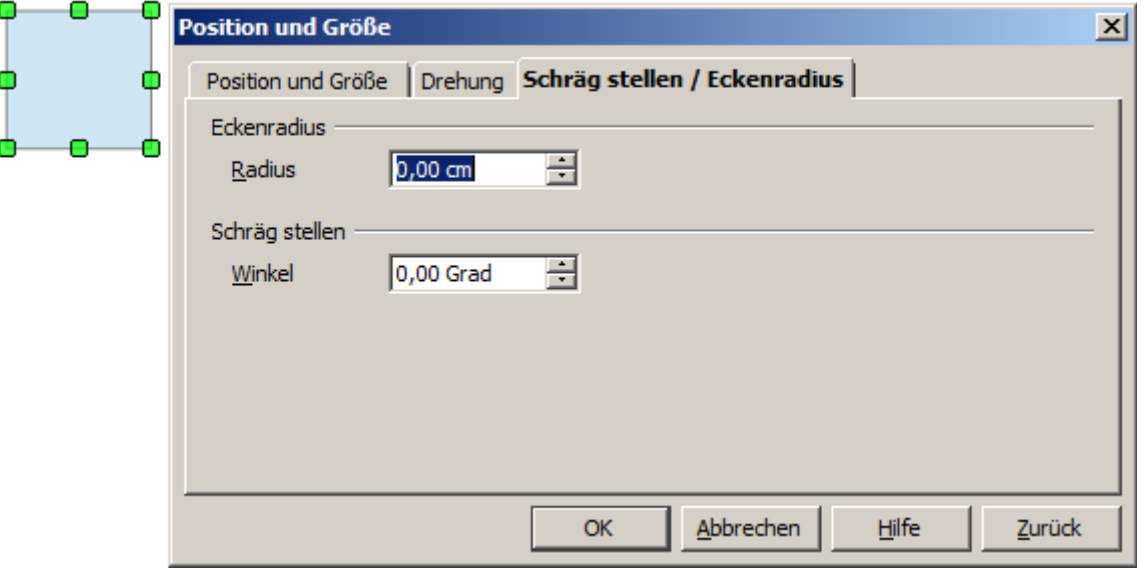

*Abbildung 10: Eckenradius und Schräg stellen eines Objektes*

#### <span id="page-14-1"></span>**Eckenradius**

Sie können den Dialog nutzen, um die Ecken von Objekten Rechtecke, Quadrate, Textfeldern und zu ändern. Den gleichen Effekt erzielen Sie mit der Funktion *Punkte (F8)* auf der Symbolleiste Zeichnen. Wenn Sie dann mit der Maus über den großen Punkt (Griff) des Objekts fahren, erscheint eine Hand. Schieben Sie mit dieser Hand den Griff soweit bis Sie den gewünschten Eckenradius erreicht haben.

#### <span id="page-14-0"></span>**Schräg stellen (Scheren)**

Sie können sowohl die älteren, klassischen Objekte von Draw als auch die neueren Objektformen schräg stellen (Scheren). Geben Sie im Dialogfenster *Position und Größe*, in der Registerseite *Schräg stellen / Eckenradius* den gewünschten Winkel ein (Abbildung11).

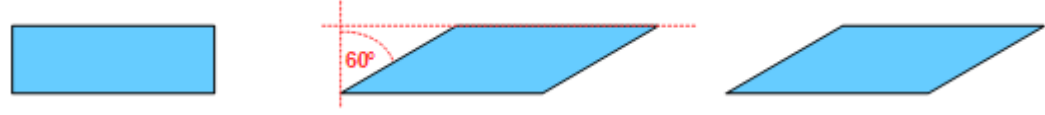

*Abbildung 11: Beispiel für das Einstellen eines Neigungswinkels*

# <span id="page-15-1"></span>**Objektpunkte bearbeiten**

Für Polygone und Bézierkurven bietet Draw einen vollständigen Satz von Werkzeugen, mit denen Sie die Kontur eines Objekts präzise bearbeiten können. Anderer Objekte müssen Sie zum Bearbeiten zuerst in Kurven umwandeln. Wählen Sie das Objekt aus öffnen mit der rechten Maustaste das Kontextmenü und wählen *Umwandeln | In Kurve*. Sie können auch über das Menü *Ändern | Umwandeln | In Kurve* auswählen. Statt der Kurve können Sie auch Formen in ein Polygon oder 3D-Objekt umwandeln oder bei gefüllten Objekten nur die Kontur auswählen. Bei Polygonen sind die Endpunkte immer durch gerade Linien und nicht durch Kurven verbunden. Einige der unten beschriebenen Techniken können auch bei Polygonen genutzt werden.

# <span id="page-15-0"></span>**Eine weitere Methode zum Ändern der Form von Grundformen**

In den aktuellen Versionen von Draw, können viele neue Formen direkt bearbeitet werden, ohne sie in Kurven konvertieren zu müssen. Sie erkennen diese Objekte, im angewählten Zustand, an den kreisförmigen gelben Griffen (Abbildung 12).

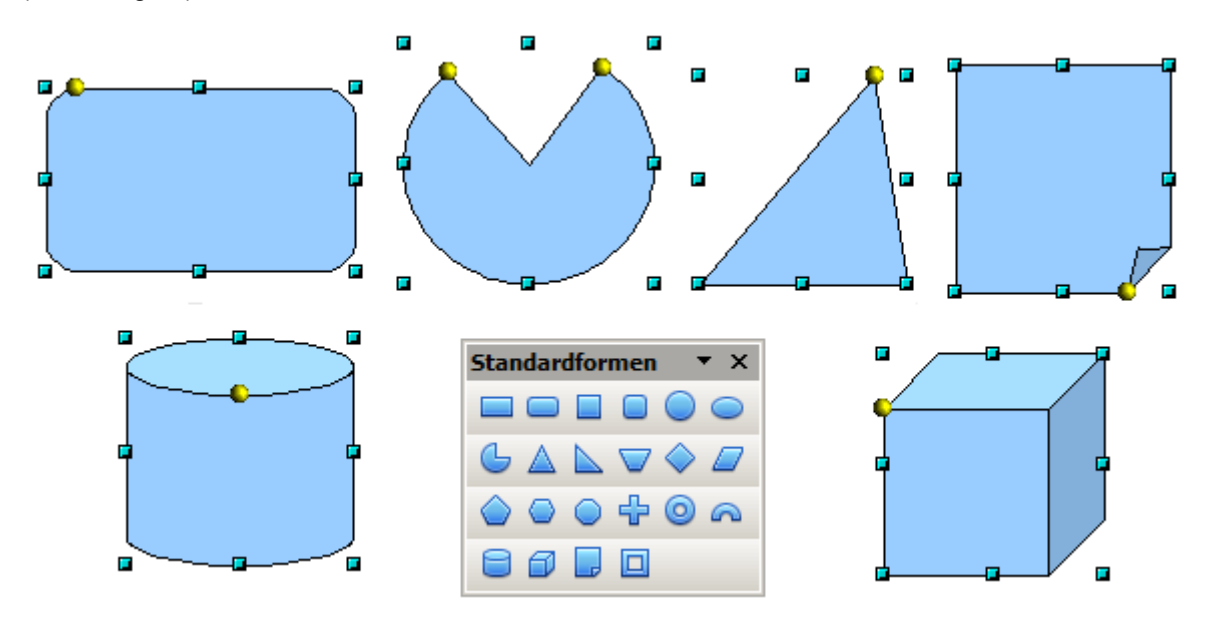

*Abbildung 12: Auswahl von Grundformen mit gelben"Griffen"*

Der Mauszeiger ändert über dem gelben Punkten seine Form in eine Hand. Wenn Sie diese Punkte mit der Hand verschieben, können Sie die Ecken von Rechtecken abrunden oder wieder in rechte Winkel umwandeln. Genauso können Sie den Winkel eines Bogens, das Segment einer Ellipse oder eines Kreises ändern.

# <span id="page-16-0"></span>**Kurven bearbeiten**

Das Bearbeiten von Kurven hängt von der mathematischen Berechnung von Bézier-Kurven<sup>[1](#page-16-1)</sup> ab Eine mathematische, geometrische Erklärung dieser Kurven geht über den Rahmen dieser Anleitung hinaus. Hier werden nur die Grundlagen der Anwendung behandelt. *Kapitel 10, Fortgeschrittene Zeichentechniken* enthält weitere Informationen zur Erstellung und Manipulation von Bézier-Kurven.

Die Bearbeitung einer Bézierkurve besteht im Prinzip aus dem Verschieben von Punkten oder Änderung der Winkel der Tangente. Jede Tangente hat zwei Kontrollpunkte - eine an jedem Ende - und einen Knotenpunkt, dem Schnittpunkt der Kurve. Die relativen Winkel und der Abstand zwischen den Kontrollpunkten bestimmen die Form der Kurve. Abbildung 13 zeigt verschiedene Varianten eines Grundkreises und die Änderungen durch einen Punkt auf dem Kreis.

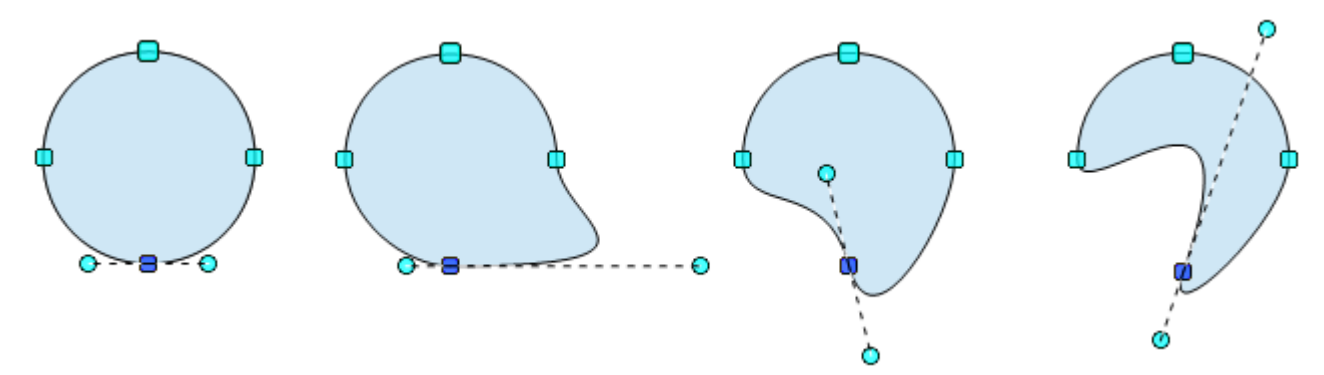

*Abbildung 13: Erstellung verschiedener Formen, mittels Bewegen der Tangentenpunkte oder des Knotenpunktes*

Sie können viele verschiedene Formen erzeugen, indem Sie den Knotenpunkt, einen oder beide Endpunkte der Tangente verschieben und die Winkelgröße ändern. Draw bietet verschiedene Möglichkeiten der Bearbeitung von Bezierkurven über die Symbolleiste Zeichnen mit dem Werkzeug *Punkte bearbeiten*.

Im Edit Modus verwenden Sie die Schaltfläche *Punkte bearbeiten*, in der Symbolleiste Zeichnen. Dadurch wird die Symbolleiste *Punkte bearbeiten* in die Zeichenfläche eingeblendet (Abbildung 14). Diese Symbolleiste kann auch separat eingeblendet werden, hierzu wählen Sie *Ansicht | Symbolleisten | Punkte bearbeiten.* Dann wird in der Zeichenfläche die Symbolleiste eingeblendet unabhängig, ob Sie ein Objekt markiert haben oder nicht.

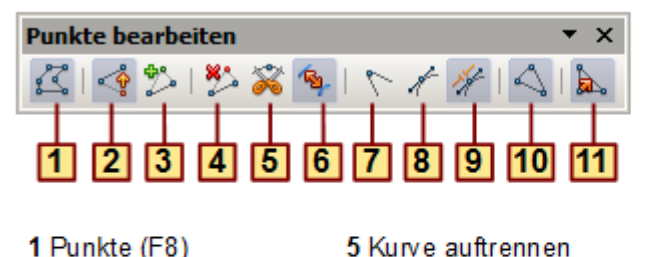

- 1 Punkte (F8)
- 2 Punkte verschieben
- 3 Punkte einfügen 4 Punkte löschen
- 7 Eckpunkt setzen 8 Glatter Übergang
- 9 Symmetrischer Übergang
- 10 Bezier schließen
- 11 Punkte reduzieren

6 In Kurve umwandeln

*Abbildung 14: Symbolleiste Punkte bearbeiten*

<span id="page-16-1"></span><sup>1</sup> Die Bézier-Kurven hat Pierre Bézier, Ingenieur bei dem Autohersteller Renault in den 1960ern erfunden. Die Technik hat er für die Modellierung der Oberflächen von Fahrzeugen entwickelt.

## <span id="page-17-1"></span>**Die drei Arten von Tangenten**

In der Symbolleiste Zeichnen können Sie über die Schaltfläche *Punkte bearbeiten* die Tangenten mittels drei Schaltflächen bearbeiten. Wählen Sie die Art der Tangente und wandeln sie diese in einen anderen Typ um. Es kann jeweils nur ein Typ aktiv sein. Ihre Verwendung wird in diesem Kapitel beschrieben.

trisch zum anderen.

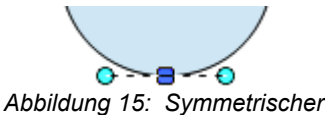

*Übergang*

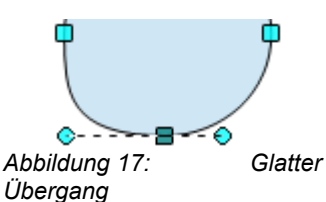

Damit die Kurve flacher oder steiler wird, wählen Sie den *glatten Übergang* für das separate Einstellen der Längen der beiden Teile einer Tangente. In Abbildung 17, wird die Kurve auf der längeren Seite der Tangente flacher. Die Tangente bleibt eine gerade Linie. Diese Art der Tangente ist asymmetrisch. Und bekannt als glatte Tangente.

Wählen Sie den *symmetrischen Übergang* # für die Arbeit mit einer symmetrischen Tangente. Jede Bewegung des einen oder anderen Griffs verhält sich symme-

*Abbildung 16: Eckpunkt*

Es ist möglich, beide Teile der Tangente im Winkel zu verstellen. In diesem Fall ist der zentrale Punkt ein *starrer Punkt*. Mit dieser Technik können Sie Spitzen, und Ein- und Ausbuchtungen in Objekten erzeugen. Wählen Sie *Eckpunkt setzen* zum Erstellen eines starren Punktes aus dem ausgewählten Punkt.

## <span id="page-17-0"></span>**Beispiele**

Die bisher nicht erläuterten Funktionen hinter den Schaltflächen in der Symbolleiste *Punkte bearbeiten* werden in den folgenden Beispielen beschrieben. Wir beginnen mit einem gefüllten Kreis.

Wie bereits zuvor erwähnt, müssen Sie zuerst das Objekt im Modus *Punkte bearbeiten* in eine Kurve umwandeln. Sie werden feststellen, dass anschließend das Auswahlrechteck mit seinen Punkten verschwunden ist. Das ist normal. Die Griffe im Modus *Punkte bearbeiten* befinden sich auf dem Umriss des Objekts.

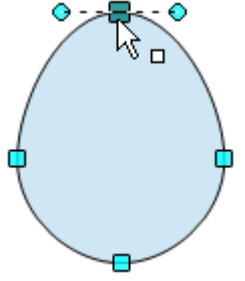

*Abbildung 18: Einen Punkt verschieben*

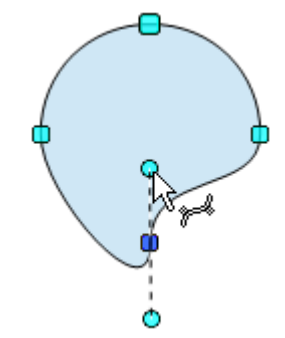

*Abbildung 19: Eine Tangente drehen*

**Punkte bewegen ist der Standardmodus beim Bearbeiten. Ist dieser nicht aktiv** ist, klicken Sie auf die entsprechende Schaltfläche. Wenn dieser Modus aktiv ist, hat der Mauszeiger beim Berühren ein kleines Quadrat als Symbol.

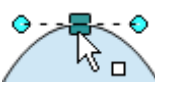

Die Bewegung eines Punktes ist eine der einfachsten Manipulationen. Die Abbildung 18 zeigt, wie Sie ein Ei sehr leicht aus einem Kreis erstellen können. Verschieben Sie den oberen Punkt weiter nach oben.

Um die Richtung oder die Winkel der Tangenten zu ändern, verschieben Sie einfach die kreisförmigen Griffe an jeder Seite (Abbildung 19). Der Mauszeiger sieht dann wie folgt aus:

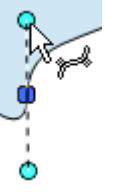

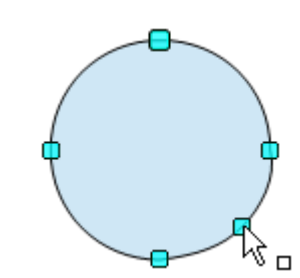

*Abbildung 20: Einen Punkt einfügen*

Verwenden Sie die Schaltfläche *Punkt hinzufügen* im einen zusätzlichen Schnittpunkt auf der Kurve zu positionieren. Klicken Sie auf der Kurve dorthin, wo Sie einen Punkt einfügen möchten und bewegen Sie mit gedrückter linker Maustaste die Maus leicht in jede Richtung.

Die Art der Tangente des neuen Punktes hängen davon ab, welche Schaltflächen auf der Symbolleiste anschließend aktiviert wurden.

Nur ein Mausklick zum Punkt einfügen reicht nicht, Sie müssen die Maus entsprechend bewegen.

*Abbildung 21: Punkt aus Kurve entfernen*

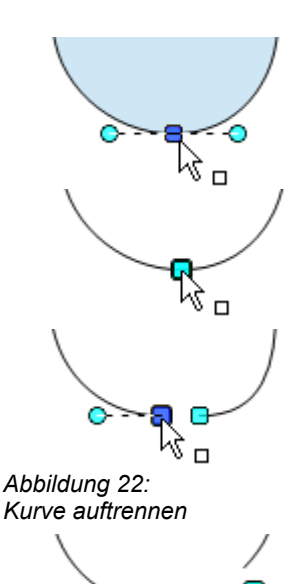

*Abbildung 23:* 

*Segment verschieben*

Mit Klick auf die Schaltfläche *Punkte löschen*  $\ddot{z}$  wird der gegenteilige Effekt ausgelöst. Es wird ein oder mehrere Punkte aus der Kurve entfernt. Die resultierende Kurve streckt sich automatisch um die restlichen Punkte nach der Subtraktion.

Wählen Sie einen oder mehrere Punkte zum Löschen. Sie können mehrere Punkte durch Gedrückt halten der *Umschalttaste (Shift)* zum Löschen markieren (Abbildung 21 oben). Ein wiederholtes Anklicken eines Punktes bei gleichzeitigem Halten der *Umschalttaste (Shift)* wählt diese aus den zu löschenden Punkten ab.

Im Anschluss klicken Sie auf die Schaltfläche *Punkte löschen* <sup>23</sup>. Die ausgewählten Punkte verschwinden aus der Kurve, die Kurve wird dann neu berechnet auf Basis der verbliebenen Punkte (Abbildung 21 unten).

Sie können auch die *Entf-Taste* nutzen um einen oder mehrere markierte Punkte zu löschen.

Verwenden Sie die Schaltfläche **\* Kurve auftrennen** um die Kurve an der Position des ausgewählten Punktes aufzutrennen. Wenn das Objekt gefüllt ist, wird diese Füllung entfernt, da die Kurve mit dem Auftrennen nicht mehr geschlossen ist.

Vergewissern Sie sich, dass die richtige Wahl des Punktes getroffen haben, Abbildung 22 oben. Klicken Sie anschließend auf die Schaltfläche *Kurve auftrennen* und Sie werden feststellen, dass das Objekt nicht mehr gefüllt ist (Abbildung 22 Mitte).

Sie können danach prüfen ob die Kurve tatsächlich aufgetrennt ist, indem Sie den Punkt mit der Maus verschieben.

Bei einer getrennten, also offenen, Kurve ist der Griff (Punkt), welcher den Anfang der Kurve bildet größer als die anderen (Abbildung 22 unten).

Sie können eine Kurve auch an mehreren Punkten gleichzeitig auftrennen. Halten Sie, wie bei Punkte löschen, beim Anklicken der gewünschten Punkte gleichzeitig die *Umschalttaste (Shift)*.

Die daraus entstandenen separaten Segmente der ursprünglichen Kurve, können Sie einfach durch Anfassen mit der Maus verschieben (Abbildung 23).

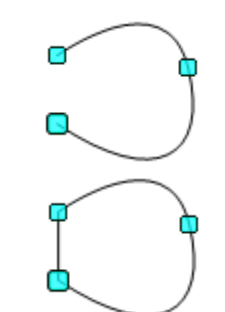

*Abbildung 24: Eine Kurve schließen*

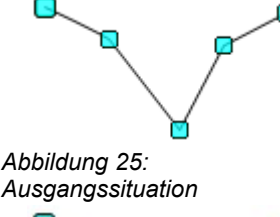

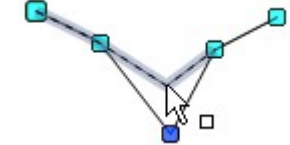

*Abbildung 26: Verschieben*

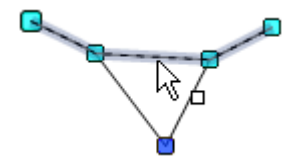

*Abbildung 27: Einrasten*

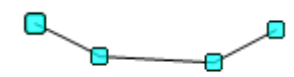

Linie um einen Punkt reduziert gonen kann es sinnvoll sein, deren Bearbeitungspunkte zu reduzieren. *Abbildung 28:* 

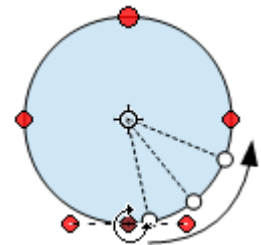

*Abbildung 29: Drehen eines Punktes um den Drehpunkt*

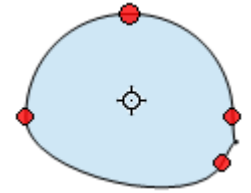

*Abbildung 30: Ergebnis der Drehung*

Zum Schließen einer vorhandenen Kurve wählen Sie eine offene Kurve aus, danach klicken Sie auf die Schaltfläche Bézier schließen  $\boxed{\triangle}$ .

Die Öffnung einer Kurve ist durch den etwas größeren Griff erkennbar, Abbildung 24 oben.

**Punkte reduzieren &** funktioniert nur auf Linien mit mehreren Punkten.

Wenn die Schaltfläche aktiv ist, klicken Sie auf einen beliebigen Punkt, halten die Maustaste gedrückt und bewegen die Maus, um die Linie zwischen dem benachbarten linken und rechten Punkt zu begradigen. Die gestrichelte Linie zeigt Ihnen die aktuelle Position der Punktverschiebung. Lassen Sie die Maustaste los, wenn die Linie zwischen dem linken und rechten Punkt gerade ist. Der gezogene Punkt wird gelöscht und die gerade Linie verbindet den rechten und linken Punkt.

Beachten Sie bitte, dass dies nur funktioniert, wenn der zu löschende Punkt auf einer geraden Linie liegt. Konvertieren Sie, falls notwendig, eine Kurve oder ein Polygon mit dem Werkzeug *Umwandeln | In Kurve* in eine gerade Linie. Oder ändern Sie eine Kurve mit der Maus so, dass ein Punkt auf einer geraden Linie liegt.

Unter *Extras | Einstellungen | OpenOffice Draw | Raster* werden Einstellungen für Beeinflussung der Funktion *Punkte reduzieren* unter *Fangen* angeboten. Diese sind *Beim Drehen* und der *Punktereduktion*.

*Beim Drehen* legt fest, dass Grafikobjekte nur schrittweise um den im Drehfeld *Beim Drehen* angegebenen Winkel gedreht werden können. Um ein Objekt frei drehen zu können, drücken Sie beim Drehen die *Umschalttaste (Shift)*. Lassen Sie die Maustaste los, sobald der gewünschte Winkel erreicht ist.

*Punktereduktion* bestimmt den Winkel für die Reduktion. Bei der Arbeit mit Poly-

Um im Modus Punkte bearbeiten ein Objekt zu drehen, wählen Sie auf der Symbolleiste Zeichnen die Schaltfläche **Effekte**  $\otimes$  - und dort anschließend **Drehen**  $\otimes$ .

Mit dieser Auswahl werden einzelne Punkte auf der Objektlinie (Kontur) um den Drehpunkt gedreht. Dieser kann beliebig verschoben werden (Abbildung 29). Nachdem der ausgewählte Punkt verschoben ist, passt sich die Kurve den neuen Positionen an.

Im Drehmodus ändern alle Punkte ihre Farbe in Rot, auch die Tangenten. Um die Drehung auszuführen, ziehen Sie den gewünschten Punkt mit gedrückter Maustaste um den Drehpunkt des Objektes. Nach Loslassen der Maustaste wird das Objekt neu gezeichnet (Abbildung 30).

Es kann auch das komplette Objekt gedreht werden. Dies wird erreicht durch ziehen des Endpunktes einer Tangente um den Drehpunkt.

*ACHTUNG:* Zum Verlassen des *Effekte-Modus* deaktivieren Sie in der Symbolleiste Zeichnen die Schaltfläche *Auswahl* .